# **Registration and payment information ITU and SUDACAD Face-to-face training course on Computer Aided Spectrum Management**

**17 Dec 2019 - 19 Dec 2019**

## **COURSE DETAILS**

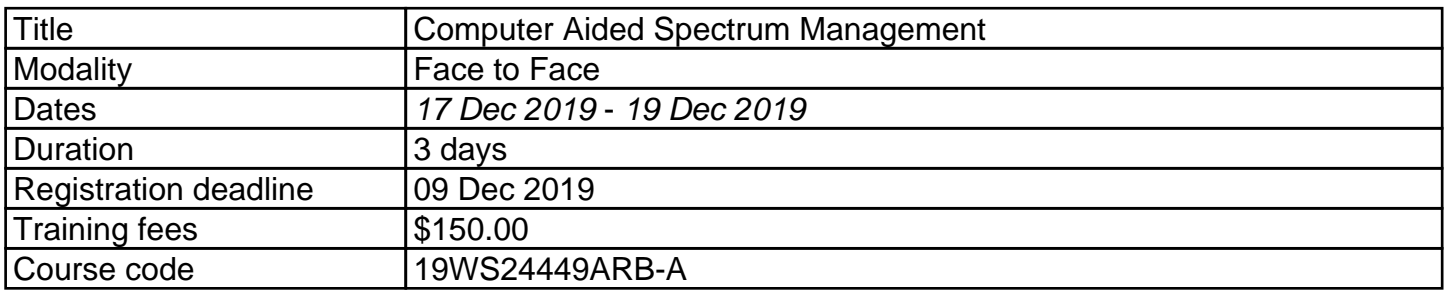

## **REGISTRATION**

## **ITU Academy portal account**

Registration should be made online at the ITU Academy portal.

To be able to register for the course you **MUST** first create an account in the ITU Academy portal at the following address: <https://academy.itu.int/user/register>

#### **Training course registration**

When you have an existing account or created a new account, you can register for the course online at the following link: [https://academy.itu.int/training-courses/full-catalogue/computer-aided-spectrum](https://academy.itu.int/training-courses/full-catalogue/computer-aided-spectrum-management)[management](https://academy.itu.int/training-courses/full-catalogue/computer-aided-spectrum-management) You can also register by finding your desired course in our training catalogue: [https://academy.itu.int/training-courses/full-catalogue](https://academy.itu.int/user/register)

#### **PAYMENT**

1. Online payment

A training fee of USD 150.00 per participant is applied for this training course. Payment should be made via the online system using the link mentioned above for training course registration at [https://academy.itu.int/training-courses/full-catalogue/computer-aided-spectrum](https://academy.itu.int/training-courses/full-catalogue/computer-aided-spectrum-management)[management](https://academy.itu.int/training-courses/full-catalogue/computer-aided-spectrum-management)

2. Payment by bank transfer

Where it is not possible to make payment via the online system, select the option for offline payment to generate an invoice using the same link as above. Download the invoice to make a bank transfer to the ITU bank account shown below. Then send the proof of payment/copy of bank transfer slip and the invoice copy to [Hcbmail@itu.int](mailto:Hcbmail@itu.int) and copy the course coordinator. **All bank transaction fees must be borne by the payer. Failure to submit the above documents may result in the applicant not being registered for the training.**

### 3. Group payment

Should you wish to pay for more than one participant using bank transfer and need one invoice for all of them, create an account as **Institutional Contact. Institutional Contacts** are users that represent an organization. Any student can request to be an institutional contact.

To do this, go to your profile page by clicking on the **"My account"** button in the user menu. If you want to **become an institutional contact**, click on the **"Apply to be an Institutional Contact"** button. This will redirect you to a small form that will ask for the organization name. After you fill the name of the organization you want to represent, click on **"continue"** and a request will be created. An ITU Academy manager will manually review this request and accept or deny it accordingly.

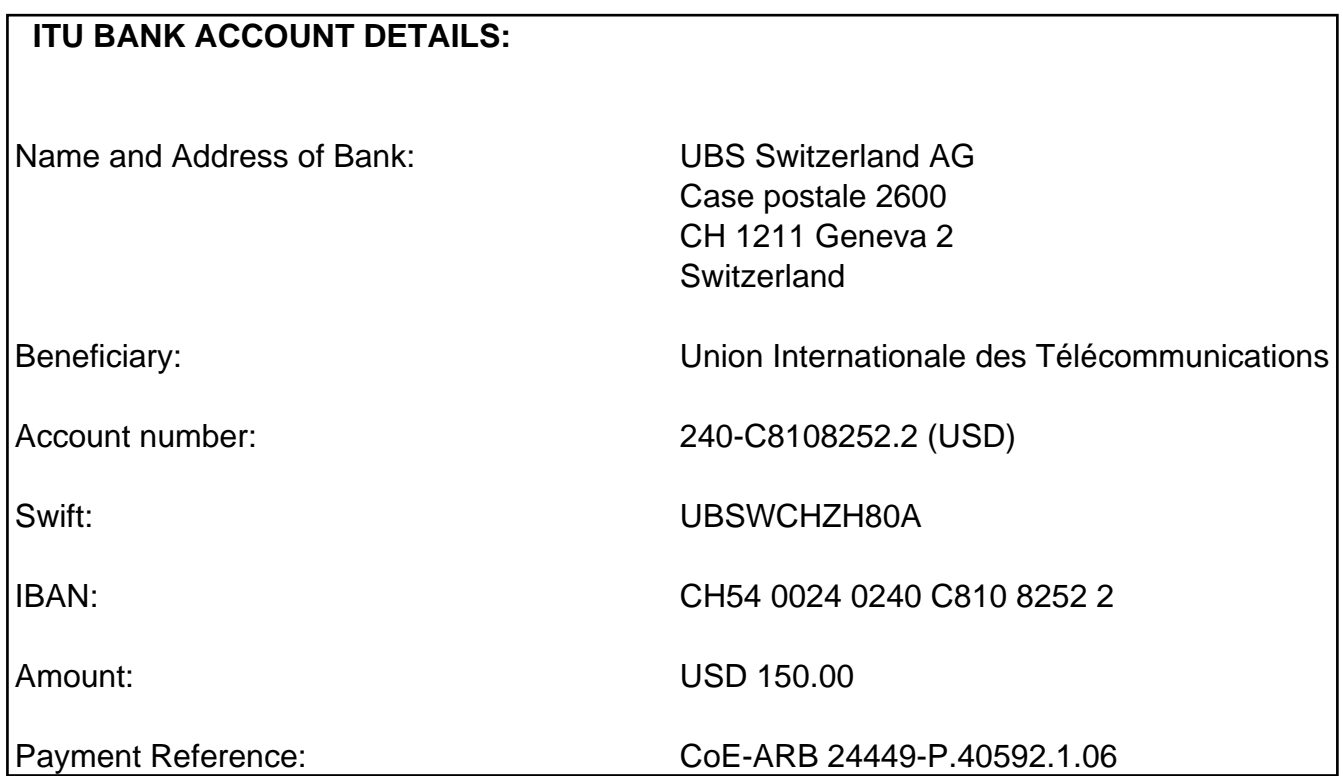

#### 4. Other method of payment

If due to national regulations, there are restrictions that do not allow for payment to be made using options 1 & 2 above, please contact the ITU course coordinator for further assistance.